# **HANDBUCH**

# **Reduktionsfaktor-1- Sensoren mit IO-Link**

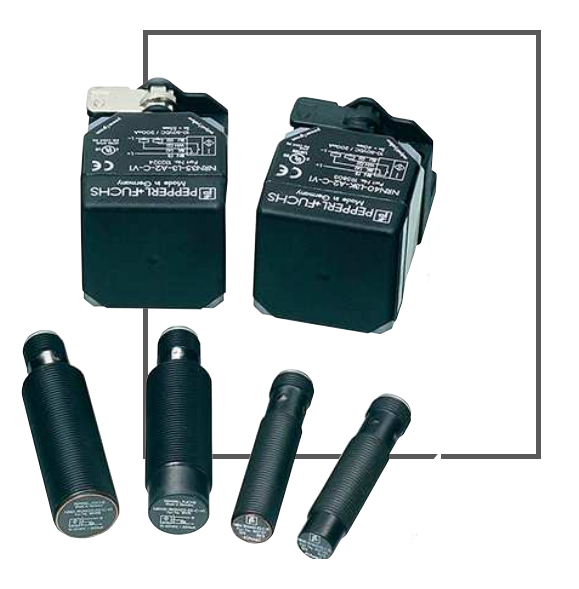

**O** IO-Link

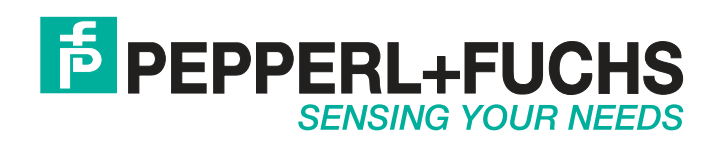

 $C<sub>1</sub>$ 

Es gelten die Allgemeinen Lieferbedingungen für Erzeugnisse und Leistungen der Elektroindustrie, herausgegeben vom Zentralverband Elektroindustrie (ZVEI) e.V. in ihrer neusten Fassung sowie die Ergänzungsklausel: "Erweiterter Eigentumsvorbehalt".

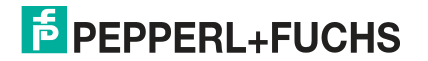

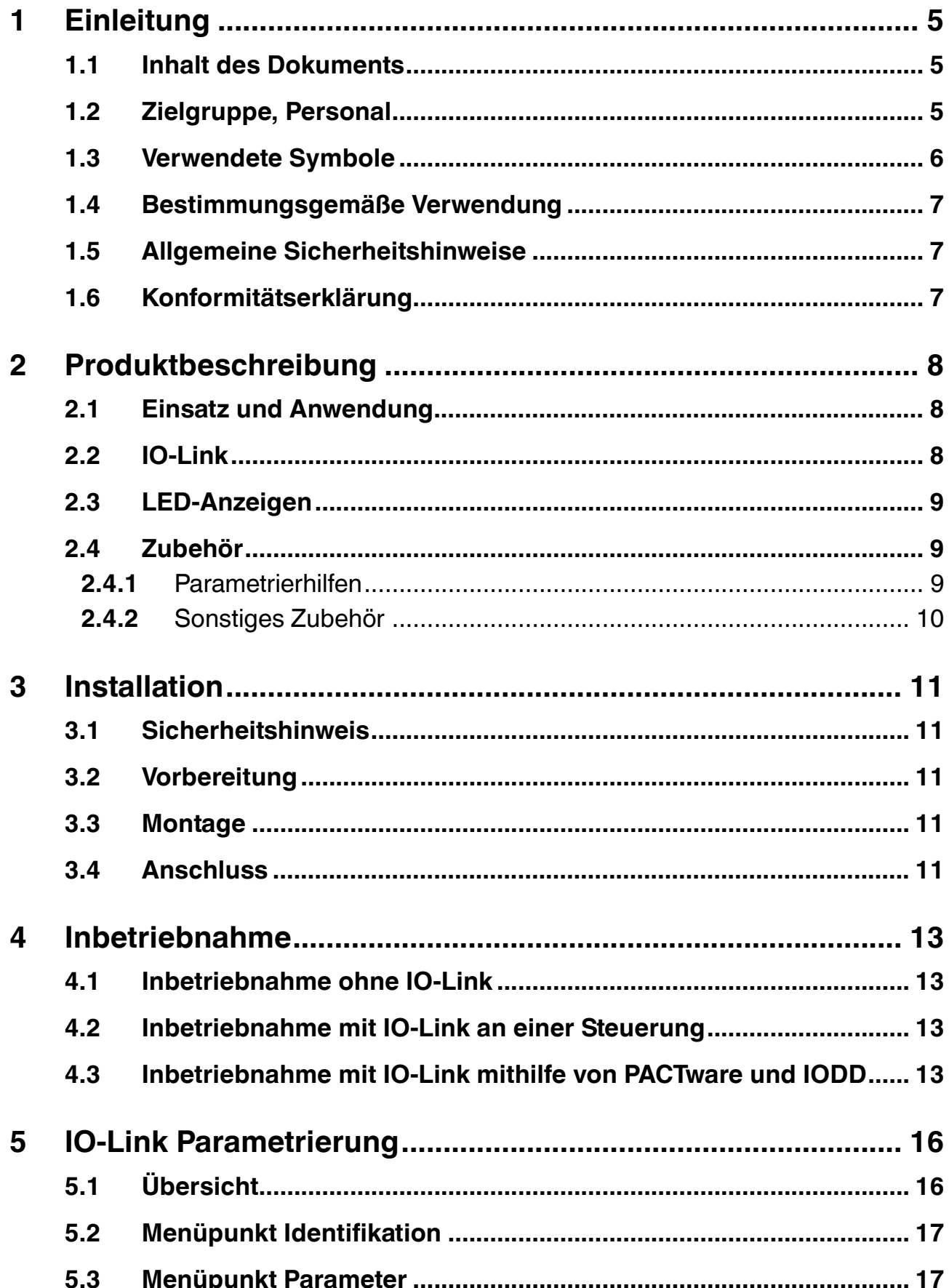

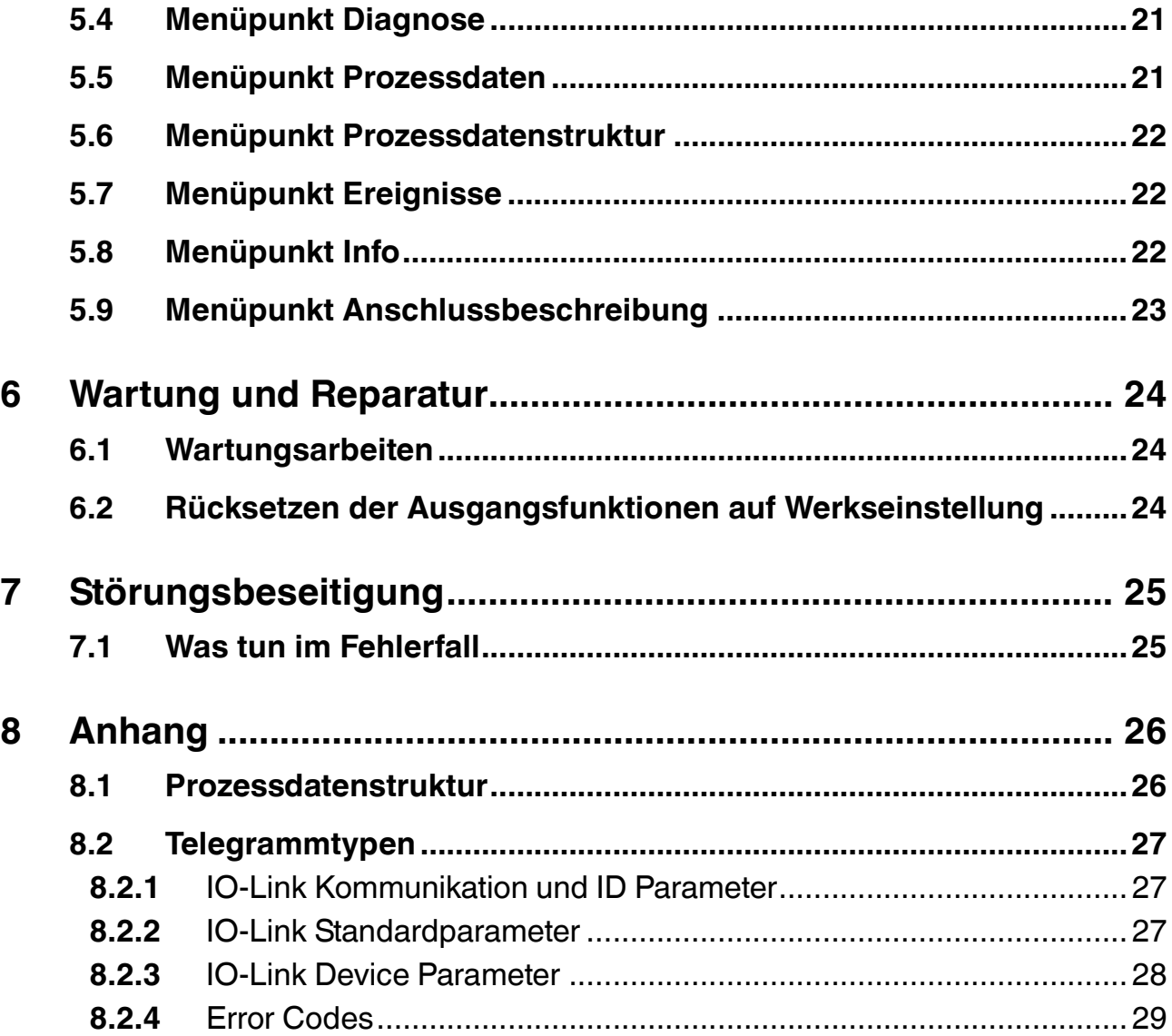

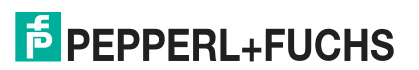

## 1 Einleitung

### 1.1 Inhalt des Dokuments

<span id="page-4-1"></span><span id="page-4-0"></span>Dieses Dokument beinhaltet Informationen, die Sie für den Einsatz Ihres Produkts in den zutreffenden Phasen des Produktlebenszyklus benötigen. Dazu können zählen:

- Produktidentifizierung
- Lieferung, Transport und Lagerung
- Montage und Installation
- Inbetriebnahme und Betrieb
- Instandhaltung und Reparatur
- Störungsbeseitigung
- Demontage
- Entsorgung

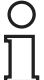

### *Hinweis!*

Entnehmen Sie die vollständigen Informationen zum Produkt der weiteren Dokumentation im Internet unter www.pepperl-fuchs.com.

Die Dokumentation besteht aus folgenden Teilen:

- vorliegendes Dokument
- Datenblatt

Zusätzlich kann die Dokumentation aus folgenden Teilen bestehen, falls zutreffend:

- EU-Baumusterprüfbescheinigung
- EU-Konformitätserklärung
- Konformitätsbescheinigung
- Zertifikate
- Control Drawings
- Betriebsanleitung
- <span id="page-4-2"></span>weitere Dokumente

### 1.2 Zielgruppe, Personal

Die Verantwortung hinsichtlich Planung, Montage, Inbetriebnahme, Betrieb, Instandhaltung und Demontage liegt beim Anlagenbetreiber.

Nur Fachpersonal darf die Montage, Inbetriebnahme, Betrieb, Instandhaltung und Demontage des Produkts durchführen. Das Fachpersonal muss die Betriebsanleitung und die weitere Dokumentation gelesen und verstanden haben.

Machen Sie sich vor Verwendung mit dem Gerät vertraut. Lesen Sie das Dokument sorgfältig.

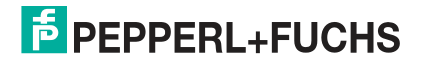

### 1.3 Verwendete Symbole

<span id="page-5-0"></span>Dieses Dokument enthält Symbole zur Kennzeichnung von Warnhinweisen und von informativen Hinweisen.

#### **Warnhinweise**

Sie finden Warnhinweise immer dann, wenn von Ihren Handlungen Gefahren ausgehen können. Beachten Sie unbedingt diese Warnhinweise zu Ihrer persönlichen Sicherheit sowie zur Vermeidung von Sachschäden.

Je nach Risikostufe werden die Warnhinweise in absteigender Reihenfolge wie folgt dargestellt:

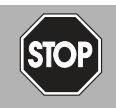

#### *Gefahr!*

Dieses Symbol warnt Sie vor einer unmittelbar drohenden Gefahr.

Falls Sie diesen Warnhinweis nicht beachten, drohen Personenschäden bis hin zum Tod.

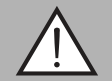

#### *Warnung!*

Dieses Symbol warnt Sie vor einer möglichen Störung oder Gefahr.

Falls Sie diesen Warnhinweis nicht beachten, können Personenschäden oder schwerste Sachschäden drohen.

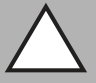

#### *Vorsicht!*

Dieses Symbol warnt Sie vor einer möglichen Störung.

Falls Sie diesen Warnhinweis nicht beachten, kann das Produkt oder daran angeschlossene Systeme und Anlagen gestört werden oder vollständig ausfallen.

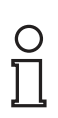

#### *Hinweis!*

Dieses Symbol macht auf eine wichtige Information aufmerksam.

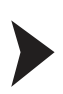

#### Handlungsanweisung

**Informative Hinweise**

Dieses Symbol markiert eine Handlungsanweisung. Sie werden zu einer Handlung oder Handlungsfolge aufgefordert.

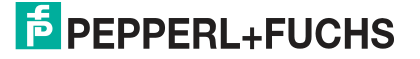

### 1.4 Bestimmungsgemäße Verwendung

<span id="page-6-0"></span>Reduktionsfaktor-1-Sensoren dienen zur Erkennung unterschiedlicher Metalle bei gleichem Schaltabstand. Die integrierte IO-Link-Schnittstelle ermöglicht die eindeutige Identifikation des Sensors, die individuelle Einstellung von Parametern und Betriebsmodi sowie die Diagnose des Sensorzustandes.

<span id="page-6-1"></span>Verwenden Sie ausschließlich das empfohlene Originalzubehör.

#### 1.5 Allgemeine Sicherheitshinweise

Die Verantwortung hinsichtlich Planung, Montage, Inbetriebnahme, Betrieb, Instandhaltung und Demontage liegt beim Anlagenbetreiber.

Installation und Inbetriebnahme aller Geräte dürfen nur von Fachpersonal durchgeführt werden.

Eigene Eingriffe und Veränderungen sind gefährlich und es erlischt jegliche Garantie und Herstellerverantwortung. Falls schwerwiegende Störungen an dem Gerät auftreten, setzen Sie das Gerät außer Betrieb. Schützen Sie das Gerät gegen versehentliche Inbetriebnahme. Schicken Sie das Gerät zur Reparatur an Pepperl+Fuchs.

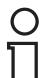

## *Hinweis!*

*Entsorgung*

<span id="page-6-2"></span>Elektronikschrott ist Sondermüll. Beachten Sie zu dessen Entsorgung die einschlägigen Gesetze im jeweiligen Land sowie die örtlichen Vorschriften.

### 1.6 Konformitätserklärung

Dieses Produkt wurde unter Beachtung geltender europäischer Normen und Richtlinien entwickelt und gefertigt.

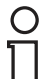

#### *Hinweis!*

Eine Konformitätserklärung kann beim Hersteller angefordert werden.

Der Hersteller des Produktes, die Pepperl+Fuchs GmbH in D-68307 Mannheim, besitzt ein zertifiziertes Qualitätssicherungssystem gemäß ISO 9001.

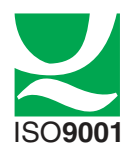

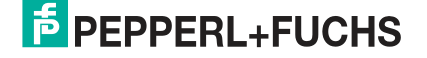

## 2 Produktbeschreibung

### 2.1 Einsatz und Anwendung

<span id="page-7-1"></span><span id="page-7-0"></span>Reduktionsfaktor-1-Sensoren erkennen zuverlässig unterschiedliche Metalle bei gleichem Schaltabstand. Die integrierte IO-Link-Schnittstelle ermöglicht die eindeutige Identifikation des Sensors und die Diagnose des Sensorzustandes. Sie ermöglicht eine optimale individuelle Einstellung von Parametern und Betriebsmodi für die vorgesehene Applikation.

Über den Parameter "Schaltpunktlogik" können Sie die Schaltfunktion des Sensors am Ausgang als Schließer oder Öffner einstellen.

In manchen Anwendungen ist ein länger anstehendes Ausgangssignal für die sichere Weiterverarbeitung erforderlich. Über den Parameter "Impulsverlängerung" können Sie das Schaltsignal in definierten Stufen verlängern.

Über den Parameter "Schaltpunktmodus" können Sie zwischen der klassischen Erfassung eines Objektes ab dem Schaltabstand S<sub>n</sub> im "Schaltpunktbetrieb" und der Erfassung eines Objektes in einem definierten Bereich im "Fensterbetrieb" wählen.

Die Reduktionsfaktor-1-Sensoren bieten zudem die Möglichkeit als Schwellenwert zur Objekterkennung entweder den Schaltabstand S<sub>n</sub> (Schaltpunkt 2 SP2 ) auszuwählen oder einen weiteren sogenannten "nahen Schaltabstand" (Schaltpunkt 1 SP 1). Während im "Schaltpunktbetrieb" nur einer der beiden Abstände ausgewertet wird, signalisiert der Sensor im "Fensterbetrieb", wenn sich ein Objekt zwischen Schaltabstand S<sub>n</sub> (Schaltpunkt 2 SP2 ) und "nahem Schaltabstand" (Schaltpunkt 1 SP 1) befindet.

Für die Justage des Sensors in Ihrer Maschine/Anlage und zur Überwachung im laufenden Betrieb bietet die anwählbare Funktion "Stabilitätsalarm" eine verlässliche Zusatzinformation zur Güte der Objekterkennung. Das Ansprechen des "Stabilitätsalarms" wird dem Anwender über eine LED und Prozessdaten angezeigt.

Im "Schaltpunktbetrieb" signalisiert der "Stabilitätsalarm" die Erkennung eines Objektes oberhalb des gesicherten Schaltabstands bis zum Schaltabstand s<sub>n</sub>. Durch Einflüsse wie z. B. Temperaturdrift ist eine sichere Objekterkennung in diesem Bereich, im Gegensatz zum gesicherten Schaltabstand s<sub>a</sub>, nicht immer gewährleistet.

Im "Fensterbetrieb" signalisiert der "Stabilitätsalarm" die Erkennung eines Objektes unterhalb des Fensters zwischen Schaltabstand s<sub>n</sub> und nahem Schaltabstand. Somit sind auswertbare Aussagen möglich, ob sich ein Objekt oberhalb des Schaltfensters, im Schaltfenster oder unterhalb des Schaltfensters befindet.

### 2.2 IO-Link

#### <span id="page-7-2"></span>**Was ist IO-Link?**

IO-Link stellt eine neue Dimension der Kommunikation von und mit Sensoren dar. Die Möglichkeit Intelligenz, die bereits heute in jedem Sensor integriert ist, für den Anwender voll nutzbar zu machen, öffnet neue Wege für die Automation. Durch den Einsatz von IO-Link ergeben sich für alle Anwendungsbereiche in der Fabrikautomation positive Effekte. Besondere Vorteile ergeben sich im Service (Störungsbeseitigung, Wartung und Gerätetausch), während der Inbetriebnahme (Klonen, Identifikation, Konfiguration und Lokalisierung) oder im Betrieb (Jobwechsel, kontinuierliche Parameterüberwachung und Online-Diagnose). Allein die Reduzierung der Schnittstellenvielfalt, die sich z. B. durch analoge Sensoreingänge und die damit verbundene komplexe Installation ergibt, bietet dem Anwender ein hohes Einsparpotenzial.

#### **Gerätebeschreibungsdatei IODD**

Die für die Einbindung in ein IO-Link-System und für die Parametrierung und Diagnose erforderliche Gerätebeschreibungsdatei IODD (IO-Link Device Description) finden Sie im Internet über **www.pepperl-fuchs.com** auf der für den Sensor zugehörigen Produktseite.

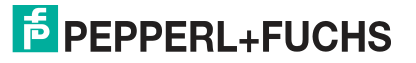

### 2.3 LED-Anzeigen

<span id="page-8-0"></span>Reduktionsfaktor-1-Sensoren verfügen über LEDs zur Statusanzeige (gelb) und einige Typen zusätzlich über LEDs zur Betriebsspannungsanzeige (grün). Welche LEDs einer Produktvariante zugeordnet sind, können Sie dem jeweiligen Datenblatt entnehmen.

Die LEDs zeigen abhängig von ihrer Funktion folgendes Leuchtverhalten:

- An
- Aus
- Blinken (ca. 4Hz)

#### **Anzeigeverhalten der LEDs**

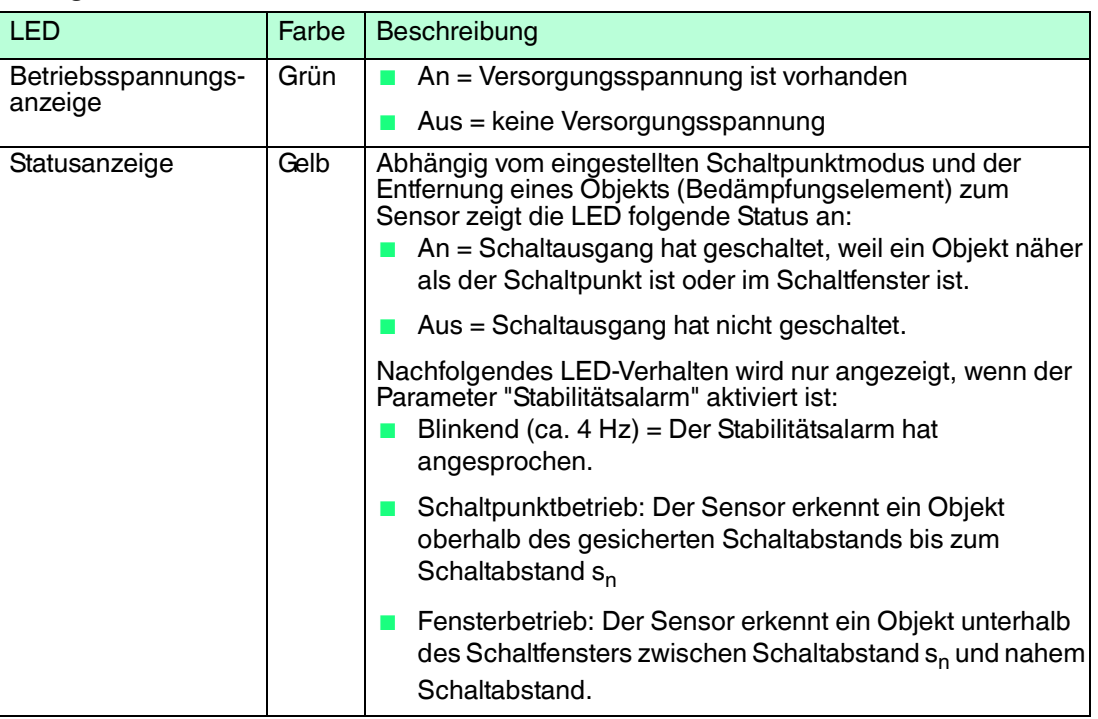

### 2.4 Zubehör

### 2.4.1 Parametrierhilfen

<span id="page-8-2"></span><span id="page-8-1"></span>Folgende Parametrierhilfen stehen zur Auswahl bereit:

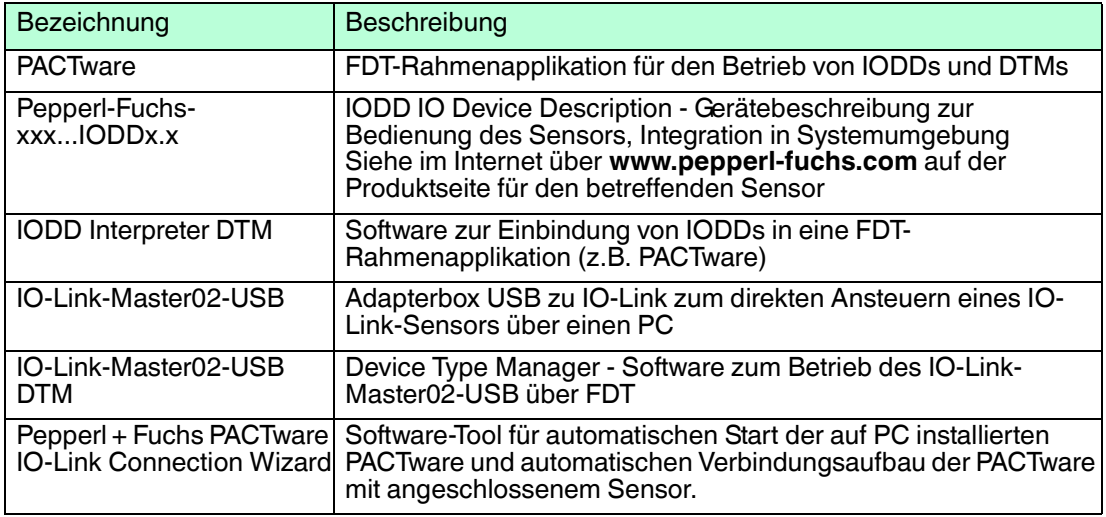

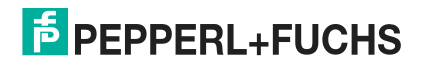

### 2.4.2 Sonstiges Zubehör

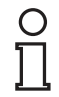

#### <span id="page-9-0"></span>*Hinweis!*

Sonstiges Zubehör für den Sensor wie Anschlusskabel oder Halter können Sie dem jeweiligen Datenblatt des Sensors entnehmen.

Dieses steht ihnen auf der Pepperl+Fuchs Webseite unter **www.pepperl-fuchs.com** zum Download zur Verfügung.

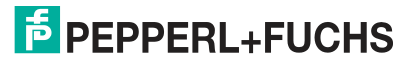

## 3 Installation

### 3.1 Sicherheitshinweis

#### <span id="page-10-1"></span><span id="page-10-0"></span>*Vorsicht!*

#### Kurzschlussgefahr

Beschädigungen des Gerätes können bei Arbeiten unter Spannung auftreten.

- Trennen Sie vor Arbeiten am Gerät immer zuerst die Versorgungsspannung.
- <span id="page-10-2"></span>Schließen Sie das Gerät erst nach Abschluss aller Arbeiten an die Versorgungsspannung an.

### 3.2 Vorbereitung

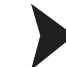

#### Gerät auspacken

1. Überprüfen Sie Verpackung und Inhalt auf Beschädigung.

 Benachrichtigen Sie bei Beschädigung den Spediteur und verständigen Sie den Lieferanten.

- 2. Überprüfen Sie den Lieferumfang anhand Ihrer Bestellung und der Lieferpapiere auf Vollständigkeit und Richtigkeit.
	- $\mapsto$  Bei auftretenden Fragen wenden Sie sich bitte an Pepperl+Fuchs.
- <span id="page-10-3"></span>3. Bewahren Sie die Originalverpackung für den Fall auf, dass das Gerät zu einem späteren Zeitpunkt eingelagert oder verschickt werden muss.

#### 3.3 Montage

- Es ist ein bündiger Einbau in metallischer und nicht-metallischer Umgebung möglich.
- Die Einbaubedingungen sind im Dokument "Einbaubedingungen induktiver Näherungsschalter" typübergreifend beschrieben.

#### *Hinweis!*

Das Dokument "Einbaubedingungen induktiver Näherungsschalter" steht ihnen auf der Pepperl+Fuchs Webseite unter **www.pepperl-fuchs.com** auf der jeweiligen Produktdetailseite im Bereich "Dokumente" zum Download zur Verfügung.

### 3.4 Anschluss

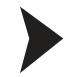

<span id="page-10-4"></span>Versorgungsspannung anlegen

Um den Sensor mit Spannung zu versorgen, gehen Sie wie folgt vor:

- 1. Schließen Sie ein Anschlusskabel am Sensor an.
- 2. Sichern Sie das Anschlusskabel am Sensor abhängig von der Anschlussart gegen versehentliches Herausziehen.
- 3. Schließen Sie nun die Versorgungsspannung an die dafür vorgesehenen Kabel an.

 $\mapsto$  Der Sensor ist nun betriebsbereit.

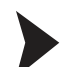

Ansteuerung über IO-Link

Um den Sensor für die Ansteuerung über IO-Link vorzubereiten, gehen Sie wie folgt vor:

- 1. Verbinden Sie den Sensor mit einem IO-Link-Master. Verwenden Sie für die Verbindung ein 4-adriges Sensorkabel.
- 2. Sichern Sie das Anschlusskabel am Sensor abhängig von der Anschlussart gegen versehentliches Herausziehen.
	- Der Sensor ist nun für die IO-Link-Kommunikation vorbereitet.

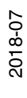

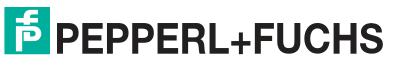

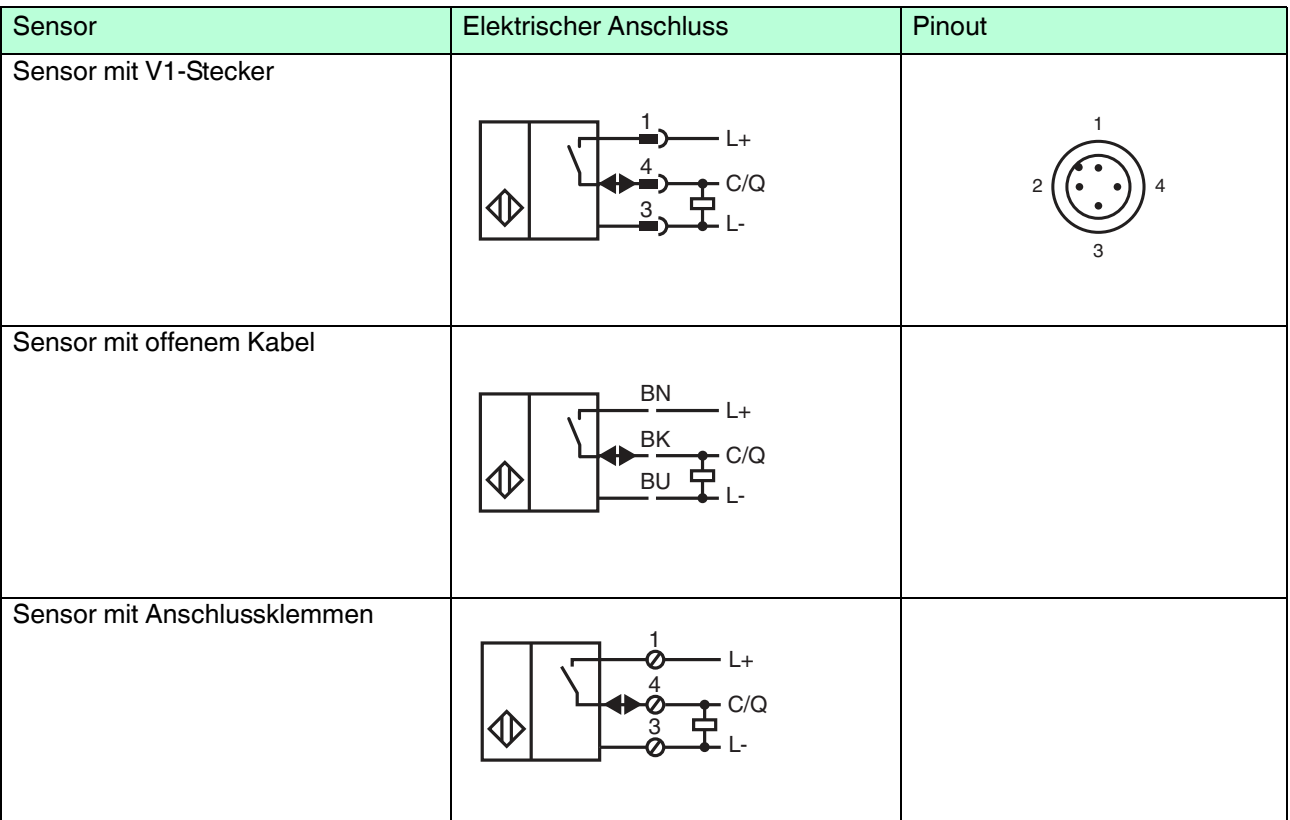

Tabelle 3.1

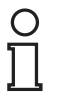

#### *Hinweis!*

Die obige Liste elektrischer Anschlüsse stellt einen Auszug aus dem Produktportfolio unserer Reduktionsfaktor-1-Sensoren mit IO-Link dar. Sie erhebt keinen Anspruch auf Vollständigkeit. Entnehmen Sie das Anschlussbild Ihres Sensors dem Datenblatt. Dieses steht ihnen auf der Pepperl+Fuchs Webseite unter **www.pepperl-fuchs.com** zum Download zur Verfügung.

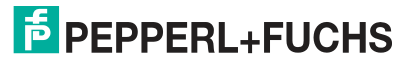

## 4 Inbetriebnahme

### 4.1 Inbetriebnahme ohne IO-Link

#### <span id="page-12-1"></span><span id="page-12-0"></span>*Hinweis!*

Die Reduktionsfaktor-1-Sensoren mit IO-Link können auch wie konventionelle induktive Sensoren ohne eine IO-Link-Verbindung betrieben werden. In diesem Fall arbeitet der Sensor gemäß werkseitiger Voreinstellung. Eine Änderung der Konfiguration ist ausschließlich durch die Parametrierung über IO-Link möglich.

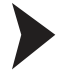

Schalten Sie die Versorgungsspannung ein. Bei Sensoren mit Betriebsspannungsanzeige leuchtet diese grün.

<span id="page-12-2"></span> Der Sensor arbeitet nun mit den werksseitig eingestellten Parametern. Der Schaltzustand des Sensors wird als Pegel am Ausgang Q ausgegeben sowie über die gelbe LED zur Statusanzeige.

4.2 Inbetriebnahme mit IO-Link an einer Steuerung

Um den Sensor über IO-Link mittels einer Steuerung anzusprechen, gehen Sie wie folgt vor:

- 1. Überprüfen Sie die Verbindung zwischen dem Sensor und dem IO-Link-Master.
- 2. Versetzen sie den entsprechenden Port des IO-Link-Masters, an dem der Sensor angeschlossen ist, in den Zustand IO-Link.

<span id="page-12-3"></span> Der Sensor kann jetzt mit der überlagerten Applikation parametriert oder diagnostiziert werden. Er sendet die binäre Schaltinformation als Prozessdatum.

4.3 Inbetriebnahme mit IO-Link mithilfe von PACTware und IODD

#### *Hinweis!*

Für den Anschluss des Sensors an den IO-Link-Master von Pepperl und Fuchs ist ein 4 poliges-M12-Verbindungskabel erforderlich. Geeignete Verbindungskabel können Sie über **www.pepperl-fuchs.com** auf der Produktseite für den betreffenden Sensor finden.

Für die Parametrierung des Sensors über IO-Link steht eine Gerätebeschreibungsdatei IODD (IO-Link Device Description) zum Download zur Verfügung. Siehe im Internet über **www.pepperl-fuchs.com** auf der Produktseite für den betreffenden Sensor.

In diesem Handbuch ist die Parametrierung mithilfe der FTD-Rahmenapplikation "PACTware" beschrieben, in die die betreffende IODD geladen wird. Grundsätzlich können Sie auch eine andere geeignete FTD-Rahmenapplikation verwenden.

Für die Einbindung der IODD in PACTware muss diese vorher mithilfe der Software "IODD Interpreter DTM" in einen Quasi-DTM gewandelt werden. Anschließend muss Sie in den Gerätekatalog der PACTware aufgenommen werden. Für den Download des "IODD Interpreter DTM" siehe im Internet über **www.pepperl-fuchs.com**.

Für einen einfachen Start und den Verbindungsaufbau mit dem Sensor steht Ihnen der "Pepperl + Fuchs PACTware Connection Wizard" zur Verfügung, der Ihnen alle erforderlichen Schritte zum Eröffnen eines PACTware-Projektes abnimmt. Voraussetzung ist, dass alle erforderlichen Softwarekomponenten auf dem PC installiert sind. Alternativ können Sie auch PACTware direkt starten und die Geräte wie IO-Link-Master und Sensor sowie die IODD und den Verbindungsaufbau schrittweise hinzufügen oder starten.

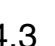

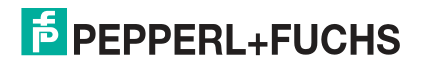

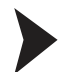

#### Voraussetzungen für die Inbetriebnahme

Um den Sensor über IO-Link mithilfe der Software "PACTware" und der zugehörigen IODD anzusprechen, gehen Sie wie folgt vor:

- 1. Stellen Sie sicher, dass PACTware sowie der DTM für den IO-Link-Master und die notwendige Gerätebeschreibung IODD für den Sensor installiert sind.
- 2. Verbinden Sie den Sensor über ein geeignetes M12-Verbindungskabel mit einem IO-Link-Master.
- 3. Verbinden Sie den IO-Link-Master über ein USB-Kabel mit einem USB-Anschluss ihres PCs.

Aufbau der Sensorkommunikation mit PACTware über "Pepperl + Fuchs PACTware Connection Wizard"

Voraussetzungen sind zusätzlich zu den zuvor genannten Softwarekomponenten der auf dem PC installierte "Pepperl + Fuchs PACTware Connection Wizard". Außerdem müssen der Sensor und IO-Link-Master mit dem PC verbunden sein.

Doppelklicken Sie auf das Symbol des "Pepperl + Fuchs PACTware Connection Wizard".

 PACTware und die zugehörige DTM/IODD werden geladen und die Verbindung zum Sensor wird automatisch hergestellt.

Aufbau der Sensorkommunikation mit PACTware (schrittweise)

1. Starten Sie PACTware durch Doppelklicken auf das PACTware-Symbol.

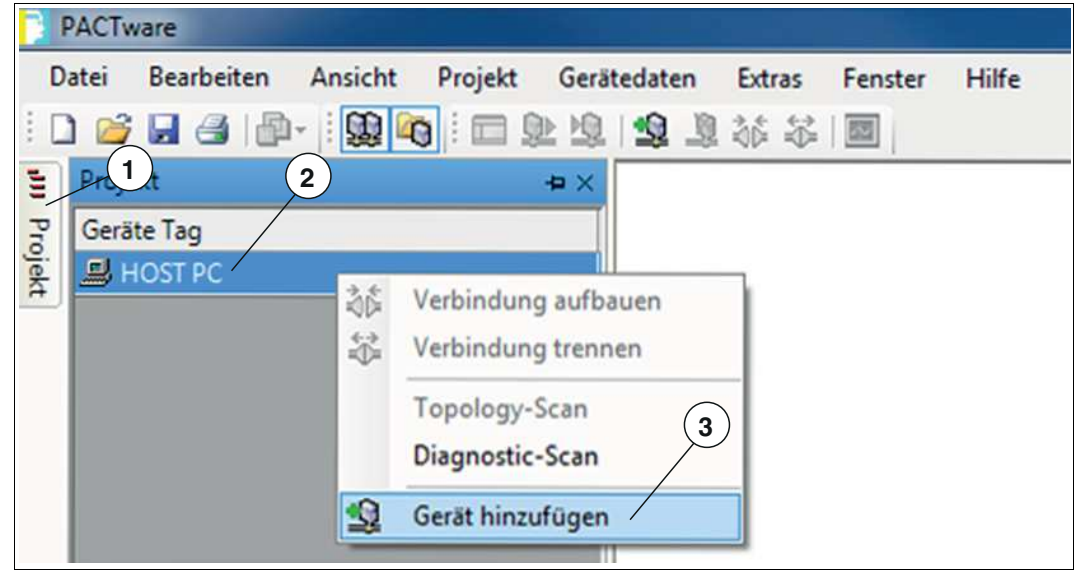

Abbildung 4.1

- 2. Klicken Sie links oben auf **Projekt** (1).
- 3. Klicken Sie auf **Host PC** (2), dann auf die rechte Maustaste und auf **Gerät hinzufügen** (3). Ein Auswahlfester zur Geräteauswahl wird angezeigt
- 4. Markieren Sie in dem Auswahlfenster "IO-Link USB Master..." und bestätigen Sie mit **OK**.  $\rightarrow$  Der IO-Link USB Master wird als Gerät in das Projekt eingebaut.

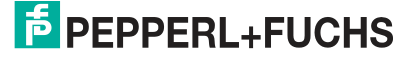

5. Klicken Sie im Projekt auf **IO-Link USB Master...** (4), dann auf die rechte Maustaste und in der nun erweiterten Auswahl auf **Gerät hinzufügen**. Als Nächstes müssen Sie die IODD des gewünschten Sensors in das Projekt einbinden.

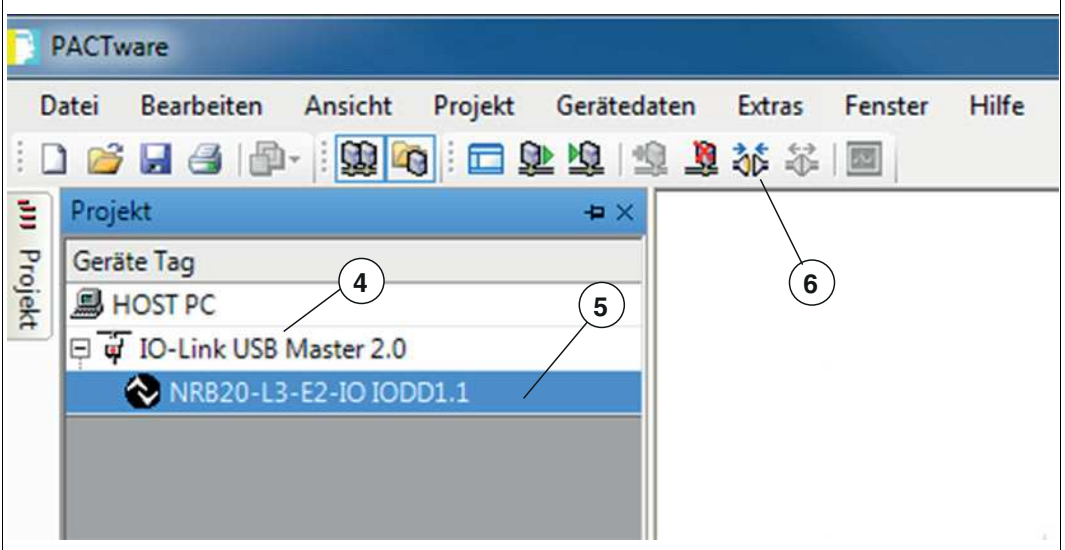

Abbildung 4.2

 Das Auswahlfenster zur Geräteauswahl wird erneut angezeigt mit allen verfügbaren DTMs und IODDs.

#### *Hinweis!*

 $\frac{\textcircled{\}}{\text{L}}$ 

Für die Einbindung der IODD in PACTware muss diese vorher mithilfe der Software "IODD Interpreter DTM" in einen Quasi-DTM gewandelt sein und im Gerätekatalog der PACTware bekannt sein.

6. Wählen Sie die gewünschte IODD aus und bestätigen Sie mit OK.

 Die IODD wird in das Projekt eingebaut (5) hier als Beispiel "NRB20-L3-E2-IO-IODD1.1".

7. Doppelklicken Sie im Projekt auf die IODD (5) hier als Beispiel "NRB20-L3-E2-IO-IODD1.1".

Die ausgewählte IODD-Oberfläche wird angezeigt.

8. Klicken Sie auf das Symbol zum Verbindungsaufbau (6).

 Die Daten-Verbindung mit dem Sensor wird aufgebaut. Wenn sie erfolgreich war, wird ganz unten links im Menü die Statusinfo "connected" angezeigt.

## 5 IO-Link Parametrierung

### 5.1 Übersicht

<span id="page-15-1"></span><span id="page-15-0"></span>Die Parameter der Sensoren sind gerätespezifisch. In der Gerätebeschreibung IODD (IO Device Description) sind diese Parameter in einer standardisierten Form beschrieben. Die IODD ist in verschiedenen Engineeringtools unterschiedlicher Systemanbieter einlesbar, IODD-Unterstützung vorausgesetzt. Der Sensor lässt sich dann über das entsprechende Tool (z. B. PACTware) und eine aus der IODD generierten Bedienoberfläche parametrieren oder diagnostizieren.

#### *Hinweis!*

Die folgenden Screenshots zur IODD sind beispielhaft in dem Rahmenprogramm PACTware für alle Reduktionsfaktor-1-Sensoren mit IO-Link am Beispiel des Sensors NRB20-L3-E2-IO-V1 beschrieben.

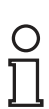

 $\bigcirc$ 

#### *Hinweis!*

In einzelnen Menüpunkten von PACTware ist es möglich durch Drücken von Schaltflächen Daten aus dem Sensor zu lesen/schreiben oder zyklisches Aktualisieren der dynamischen Variablen zu aktivieren. Durch diese Features werden entsprechende Werte zyklisch aus dem Sensor gelesen und bei Parameteränderungen in den Sensor geschrieben. Die nachfolgende Abbildung zeigt diese Schaltflächen. Durch Anvisieren der Schaltflächen mit der Maus wird ein Hinweistext zur Bedeutung der Schaltflächen sichtbar.

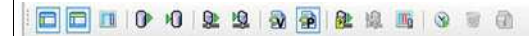

Abbildung 5.1

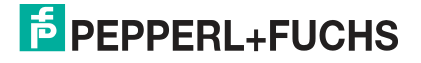

### 5.2 Menüpunkt Identifikation

<span id="page-16-0"></span>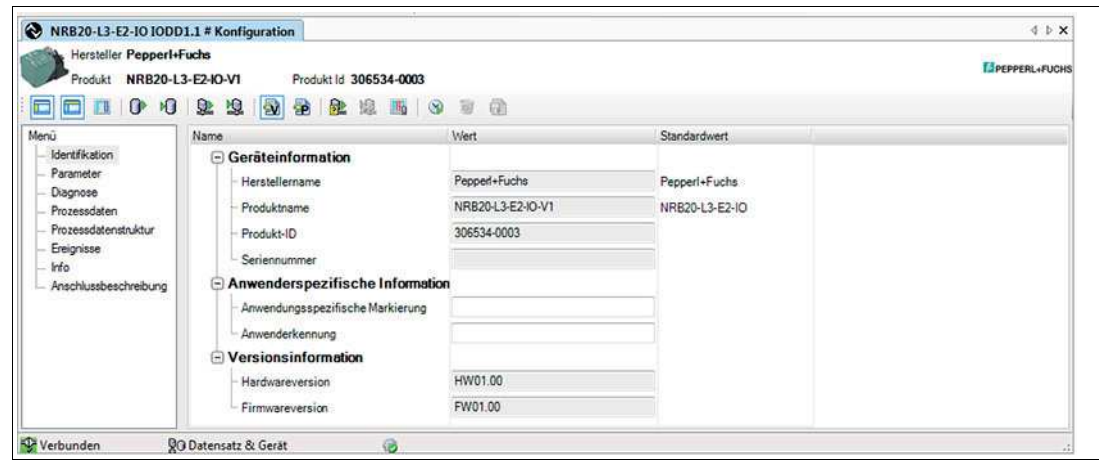

Abbildung 5.2

Der Menüpunkt **Identifikation** ist in drei Bereiche aufgeteilt:

- **Geräteinformation:** Anzeige der fest programmierten Hersteller- und Geräteinformation. Diese Felder können nur gelesen werden.
- Anwenderspezifische Information: Diese Felder können vom Anwender frei editiert werden, z. B. um mehrere Sensoren vom gleichen Typ in einem Verbund unterscheiden zu können. In die Felder "Anwendungsspezifische Markierung" und "Anwenderkennung" können Textinformationen (String) eingegeben werden.
- <span id="page-16-1"></span>■ Versionsinformation: Anzeige der Version der Firmware und der Version der Hardware. Halten Sie diese Daten bereit, wenn Sie unser Service Center kontaktieren. Diese Felder können nur gelesen werden.

### 5.3 Menüpunkt Parameter

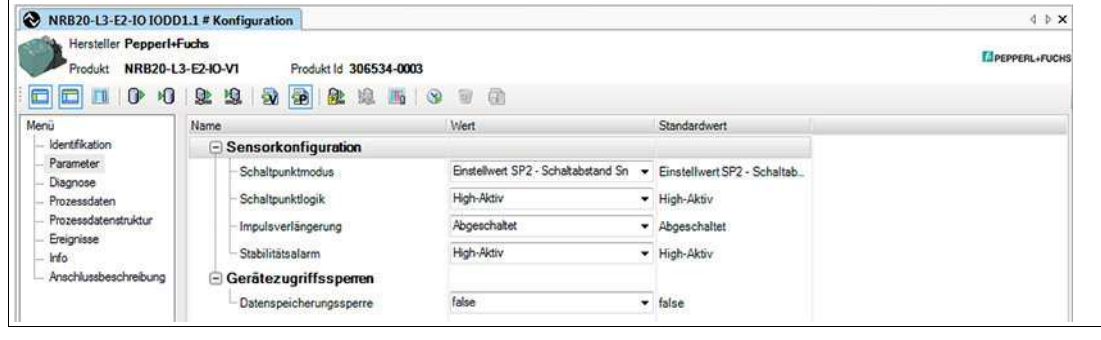

Abbildung 5.3

Im Menüpunkt **Parameter** besteht die Möglichkeit, den Sensor für den Anwendungsfall zu konfigurieren.

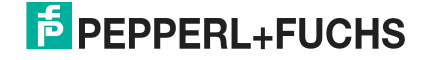

### **Parameter "Schaltpunktmodus"**

Über den Parameter "Schaltpunktmodus" können Sie auswählen, ob Sie den Sensor im Schaltpunktbetrieb oder Fensterbetrieb betreiben wollen. Im Schaltpunktbetrieb können Sie den Schwellenwert des Sensors einstellen, ab welchem Abstand ein Objekt erkannt wird und der Sensor seinen Schaltausgang schaltet. Sie können zwischen 2 definierten Schwellenwerten wählen. Die Schwellenwerte sind die im betreffenden Datenblatt definierten Angaben bei "Schaltabstand s<sub>n</sub>" und "Naher Schaltabstand". Zur Unterdrückung instabiler Zustände sind die Schaltpunkte mit einer Schaltpunkthysterese versehen.

- Schaltpunkt 2 = Einstellwert SP2 Schaltabstand  $s_n$
- Schaltpunkt 1 = Einstellwert SP1 Naher Schaltabstand

Im Fensterbetrieb erkennt der Sensor, ob sich ein Objekt zwischen "Schaltabstand s<sub>n</sub>" und "Nahem Schaltabstand" befindet.

#### *Hinweis!*

Im Fensterbetrieb verringert sich die maximale Schaltfrequenz. Berücksichtigen Sie dies für Ihre Applikation.

Die nachfolgende Abbildung veranschaulicht das Schaltverhalten des Sensors für die verschiedenen Einstellungen des Schaltpunktmodus.

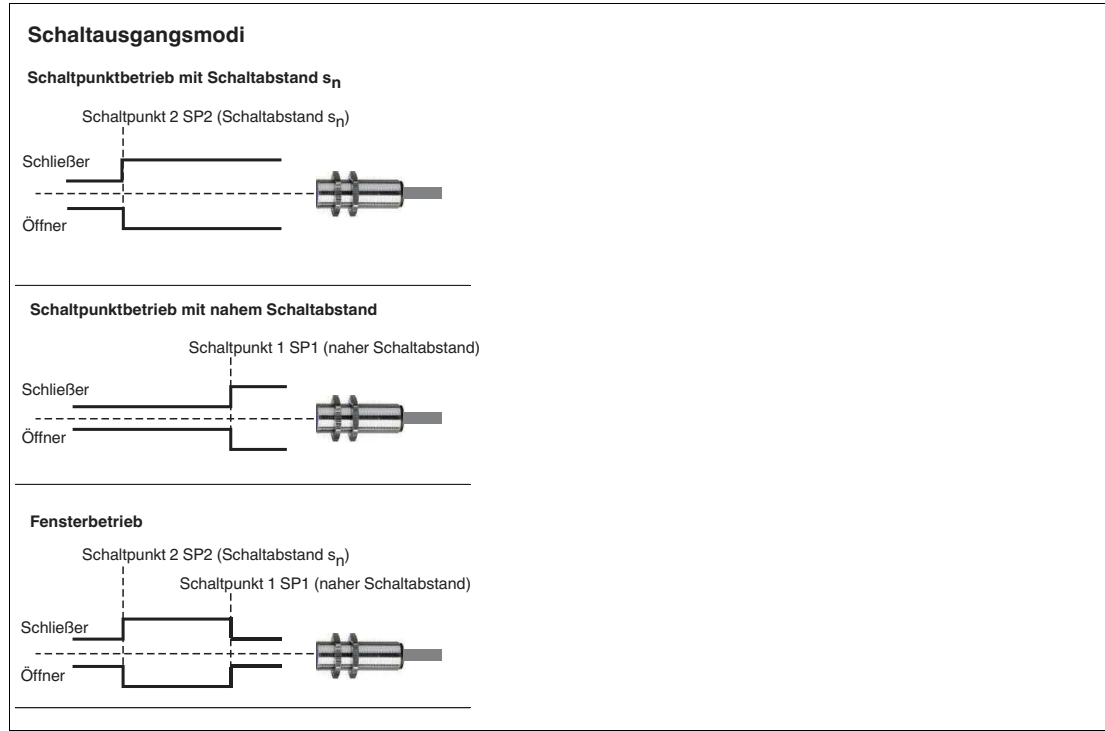

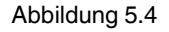

#### **Parameter "Schaltpunktlogik"**

Über den Parameter "Schaltpunktlogik" können Sie die Schaltfunktion des Sensors am Ausgang als Schließer oder Öffner einstellen. Somit können Sie mit diesem Parameter das Schaltsignal invertieren.

- Schließer = High-Aktiv
- Öffner = Low-Aktiv

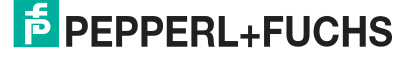

### **Parameter "Impulsverlängerung"**

#### *Hinweis!*

Die Einstellung einer Impulsverlängerung hat Einfluss auf die maximal auswertbare Schaltfrequenz einer Objekterkennung durch die übergeordnete Steuerung des Sensors. Dies müssen Sie für die Auslegung ihrer Anwendung berücksichtigen.

Über den Parameter "Impulsverlängerung" können Sie den High-Pegel des Schaltsignals am Ausgang/Prozessdatum bei Objekterkennung auf eine bestimmte Zeit verlängern. Dies ist für Anwendungsfälle sinnvoll, wenn die übergeordnete Steuerung mehr Zeit zur Signalverarbeitung benötigt als die Objekterkennung des Sensors im Erfassungsbereich dauert. Damit können Sie z. B. wahlweise entweder die sehr kurze Anwesenheit eines Objektes (Schließer-Betrieb) sicher erfassen oder die sehr kurze Abwesenheit eines Objektes (Öffner-Betrieb).

Abhängig von der eingestellten Schaltpunktlogik, gilt nachfolgendes Prinzip für das Schaltsignal:

- Schaltpunktlogik = High-Aktiv (Schließer-Betrieb): Die Objekterkennung wird durch einen High-Pegel signalisiert. Die Einschaltdauer des High-Pegels wird auf die eingestellte Mindestzeit verlängert.
- Schaltpunktlogik = Low-Aktiv (Öffner-Betrieb): Die Objekterkennung wird durch einen Low-Pegel signalisiert, jedoch wird der High-Pegel auf die eingestellte Mindestzeit verlängert.

Sie können zwischen folgenden Impulslängen für die Objekterkennung wählen:

- Abgeschaltet = Schaltsignal/Prozessdatum folgt direkt dem Erfassungsbereich des Sensors.
- Automatik = Schaltsignal/Prozessdatum wird auf die mit dem jeweiligen IO-Link-Master ausgehandelte IO-Link-Zykluszeit verlängert.
- 10 ms = Das Schaltsignal/Prozessdatum wird auf 10 ms verlängert.
- 100 ms = Das Schaltsignal/Prozessdatum wird auf 100 ms verlängert.
- 1000 ms = Das Schaltsignal/Prozessdatum wird auf 1 s verlängert.

Das nachfolgende Signaldiagramm stellt das Prinzip der Impulsverlängerung bei Schließerund Öffner-Betrieb dar.

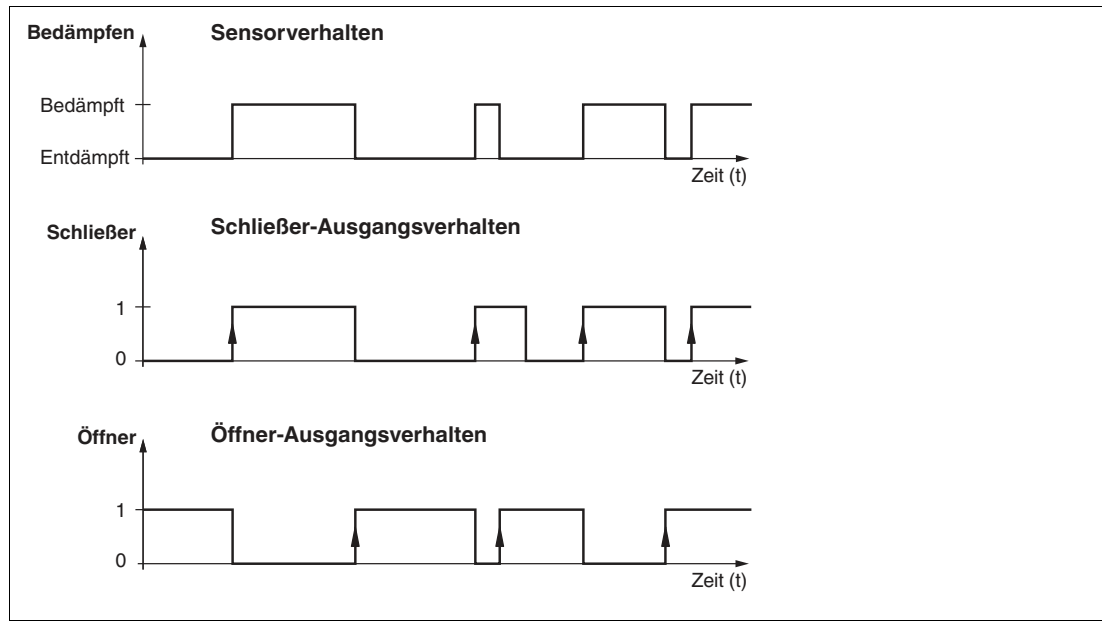

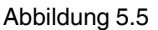

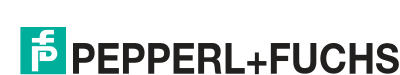

2018-07

#### **Parameter "Stabilitätsalarm"**

Für die Justage des Sensors in Ihrer Maschine/Anlage und zur Überwachung im laufenden Betrieb bietet die anwählbare Funktion "Stabilitätsalarm" eine verlässliche Zusatzinformation zur Güte der Objekterkennung. Das Ansprechen des "Stabilitätsalarms" wird dem Anwender über eine blinkende LED und in den Prozessdaten über das Bit DSC (Diagnosis Signal Channel) angezeigt. Die Polarität des Bits ist einstellbar zwischen "High-Aktiv" und "Low-Aktiv".

Im "Schaltpunktbetrieb" signalisiert der "Stabilitätsalarm" die Erkennung eines Objektes oberhalb des gesicherten Schaltabstands s<sub>a</sub>bis zum Schaltabstand s<sub>n</sub>. Durch Einflüsse wie z. B. Temperaturdrift ist eine sichere Objekterkennung in diesem Bereich, im Gegensatz zum gesicherten Schaltabstand s<sub>a</sub>, nicht immer gewährleistet.

Im "Fensterbetrieb" signalisiert der "Stabilitätsalarm" die Erkennung eines Objektes unterhalb des Fensters zwischen Schaltabstand s<sub>n</sub> und nahem Schaltabstand. Somit sind auswertbare Aussagen möglich, ob sich ein Objekt oberhalb des Schaltfensters, im Schaltfenster oder unterhalb des Schaltfensters befindet.

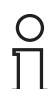

#### *Hinweis!*

Die Funktion "Stabilitätsalarm" ist unabhängig von der Aktivierung über den Parameter nur dann in Betrieb, wenn im Schaltpunktmodus "Einstellwert SP2 (Schaltabstand s<sub>n</sub>)" oder "Fensterbetrieb" eingestellt ist. Bei eingeschaltetem "Stabilitätsalarm" verringert sich die maximale Schaltfrequenz.

Die nachfolgende Abbildung veranschaulicht die Zusammenhänge zwischen Schaltpunktbetrieb/Fensterbetrieb und Stabilitätsalarm.

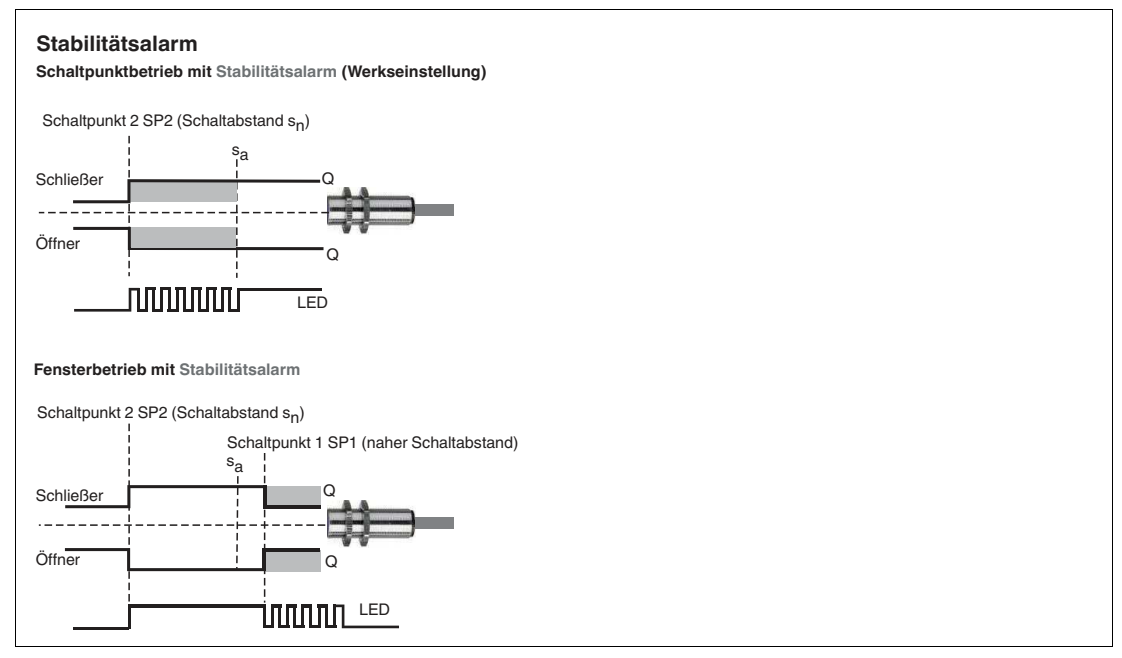

Abbildung 5.6

#### **Bereich "Gerätezugriffssperren"**

Im Bereich **Gerätezugriffssperren** können Sie den Datenspeicherungs-Mechanismus gemäß IO-Link-Protokoll unterbrechen. Bei Aktivierung der "Datenspeicherungssperre" werden Änderungen der Sensor-Parameter nicht mehr automatisch an den Master weitergeleitet. Auf diese Weise können Sie Einstellungen am Sensor testen, ohne dabei die Werte im "Data Storage" des Masters zu verändern. Wenn der Sensor von der Spannung getrennt wird oder getauscht wird, schreibt der Master die ursprünglichen Werte aus dem "Data Storage" wieder in den Sensor. Somit wird die ursprüngliche Parametrierung wiederhergestellt.

2018-07

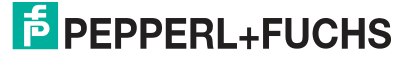

### 5.4 Menüpunkt Diagnose

<span id="page-20-0"></span>

| NRB20-L3-E2-IO IODD1.1 # Konfiguration                                                                                          |                                                                                                    |                                                                                 |                                                                                                    | d b x                  |
|----------------------------------------------------------------------------------------------------|----------------------------------------------------------------------------------------------------|---------------------------------------------------------------------------------|----------------------------------------------------------------------------------------------------|------------------------|
| Hersteller Pepperl+Fuchs<br>NRB20-L3-E2-IO-V1<br>Produkt<br>$0 \vee 0$<br>探                                                     | Produkt Id 306534-0003<br><b>建设 2 2 2 2 建设 5 3 3 2</b>                                                                                  |                                                                                 |                                                                                                    | <b>ESPEPPERL+FUCHS</b> |
| Menú                                                                                                    | Name.                                                                                                    | Wert                                                                            | Standardwert                                                                                         |                        |
| Identifikation<br>Parameter<br>Diagnose<br>Prozessdaten<br>Prozessdatenstruktur<br>Ereignisse<br>Info:<br>Anschlussbeschreibung | Werkseinstellungen<br>Θ<br>Standardkommando<br>Gerätestatusinformation<br>$\Box$<br>Schaltsignal<br>Sensordiagnose<br>Temperaturanzeige | Auslieferungszustand wiederherstell<br>Inaktiv<br>Gerät ist ok<br>Normalbetrieb | · Inaktiv<br>Gerätist ok<br>• Normalbetrieb                                                          |                        |
|                                                                                                    | E Kommunikationseigenschaften<br>Minimale Zykluszeit<br>Master Zykluszeit<br>IO-Link Versions-ID                                        | 2.300 ms<br>2,300 ms<br>V1.1                                                    | $\bullet$ 0.000 ms - Uneingeschränkt<br>$\blacktriangleright$ 0.000 ms - Uneingeschränkt<br>$- V1.1$ |                        |

Abbildung 5.7

Der Menüpunkt **Diagnose** ist in 3 Bereiche aufgeteilt.

- **Werkseinstellungen:** Aktivieren des Schalters **Auslieferungszustand wiederherstellen** bewirkt das Zurücksetzen des Sensors in den Auslieferungszustand. Alle zuvor getätigten Parameteränderungen gehen dadurch verloren.
- **Gerätestatusinformation:** Die Gerätestatusinformationen informieren zu ausgewählten Betriebsstatus des Sensors. Diese Felder können nur gelesen werden.
	- Schaltsignal: Ist "aktiv", wenn der Sensor ein Objekt erkannt hat, sonst "inaktiv".
	- Sensordiagnose: Die Information "Gerät ist ok" gibt an, dass der Sensor störungsfrei arbeitet. Die Information "Stabilitätsalarm aktiv" gibt an, dass der Stabilitätsalarm angesprochen hat.
	- Temperaturanzeige: Dieses Feld informiert über 3 Stufen über die Bewertung der internen Sensortemperatur.
		- Normalbetrieb: Der Sensor arbeitet im spezifizierten Temperaturbereich.
		- Kritische hohe Temperatur: Die gemessene interne Sensortemperatur nähert sich der oberen zulässigen Temperatur.
		- Übertemperatur: Die gemessene interne Sensortemperatur ist über der zulässigen Sensortemperatur.
- <span id="page-20-1"></span>■ **Kommunikationseigenschaften** Angabe der minimalen Zykluszeit, Master Zykluszeit und IO-Link Versions-ID. Diese Felder können nur gelesen werden.

### 5.5 Menüpunkt Prozessdaten

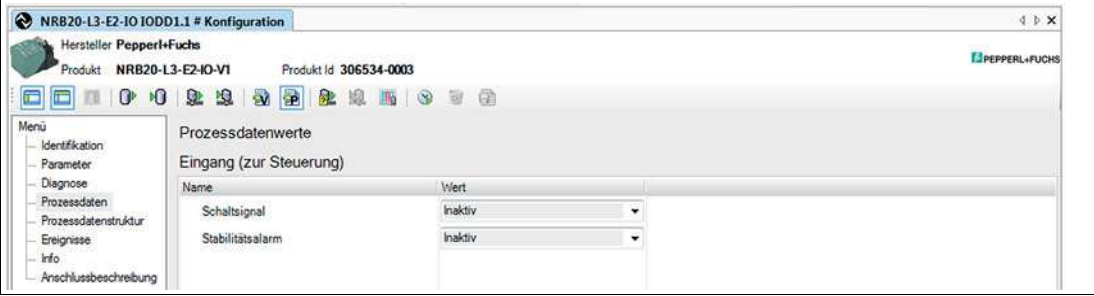

Abbildung 5.8

Im Menüpunkt **Prozessdaten** wird der Zustand (aktiv/inaktiv) des Schaltsignals (SSC Switching Signal Channel) und des Stabilitätsalarms (DSC Diagnosis Signal Channel) angezeigt. Diese Felder können nur gelesen werden.

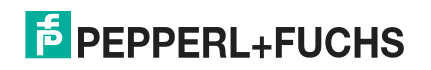

### 5.6 Menüpunkt Prozessdatenstruktur

<span id="page-21-0"></span>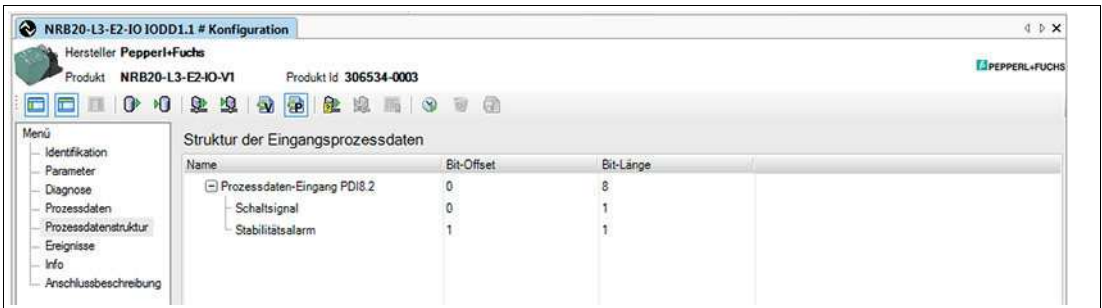

Abbildung 5.9

<span id="page-21-1"></span>Im Menüpunkt **Prozessdatenstruktur** wird die Bitbelegung die binären Schaltsignals und des Stabilitätsalarms angezeigt. Diese Felder können nur gelesen werden.

### 5.7 Menüpunkt Ereignisse

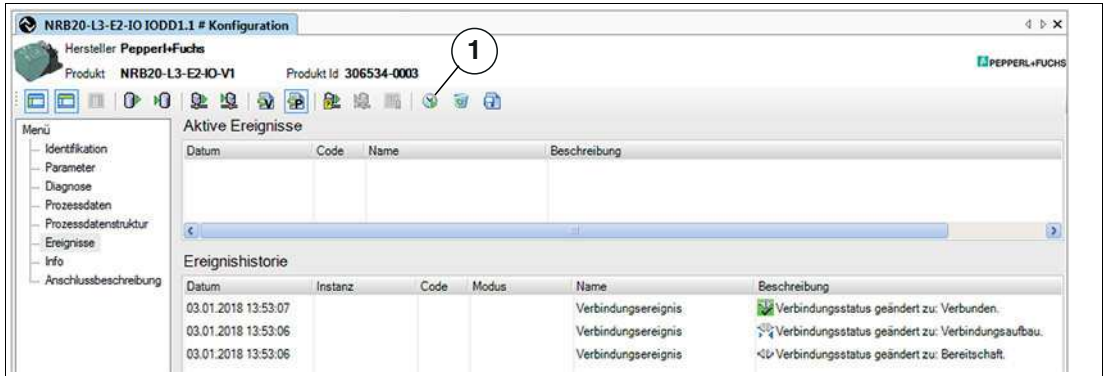

Abbildung 5.10

<span id="page-21-2"></span>Im Menüpunkt **Ereignisse** werden alle aktuellen und vergangenen Ereignisse angezeigt, wenn das Kontrollkästchen "Ereignismonitor einschalten" (1) angeklickt ist. Diese Felder können nur gelesen werden.

### 5.8 Menüpunkt Info

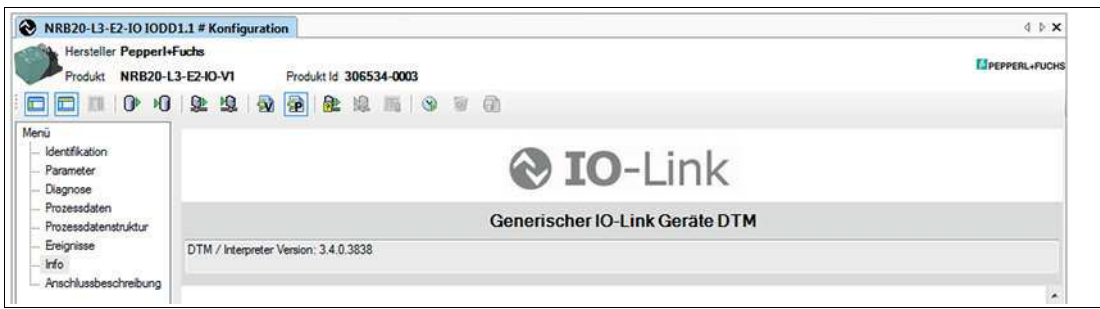

Abbildung 5.11

Im Menüpunkt **Info** wird die DTM / Interpreter Version angezeigt.

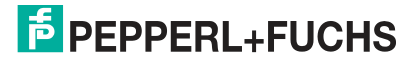

## 5.9 Menüpunkt Anschlussbeschreibung

<span id="page-22-0"></span>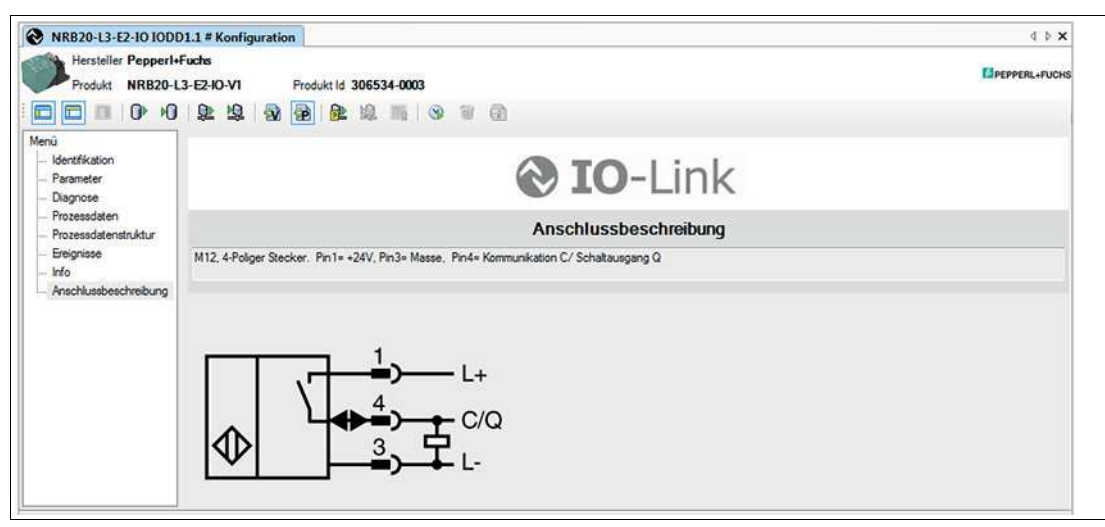

Abbildung 5.12

Im Menüpunkt **Anschlussbeschreibung** wird der elektrische Anschluss des Sensors angezeigt.

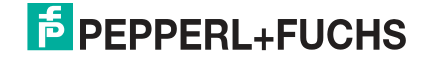

## 6 Wartung und Reparatur

### 6.1 Wartungsarbeiten

<span id="page-23-1"></span><span id="page-23-0"></span>Die Übertragungseigenschaften des Sensors sind über lange Zeiträume stabil. Aus diesem Grund sind regelmäßige Justagen sowie Wartungsarbeiten am Sensor selbst nicht notwendig. Überprüfen Sie dennoch im Rahmen normaler Wartungsintervalle den festen Sitz des Sensors, des Betätigers und des Steckverbinders. Überprüfen Sie auch die Unversehrtheit und die Verlegung des Anschlusskabels.

### 6.2 Rücksetzen der Ausgangsfunktionen auf Werkseinstellung

<span id="page-23-2"></span>Das Rücksetzen des Sensors erfolgt ausschließlich über IO-Link.

## 7 Störungsbeseitigung

### 7.1 Was tun im Fehlerfall

<span id="page-24-1"></span><span id="page-24-0"></span>Prüfen Sie im Fehlerfall anhand nachfolgender Checkliste, ob Sie eine Störung des Sensors beseitigen können.

Wenn keiner der in der Checkliste aufgeführten Hinweise zum Ziel geführt hat, können Sie bei Fragen über ihr zuständiges Vertriebsbüro Kontakt mit Pepperl+Fuchs aufnehmen. Halten Sie, wenn möglich, die Typenbezeichnung und Firmwareversion des Sensors bereit.

#### **Checkliste**

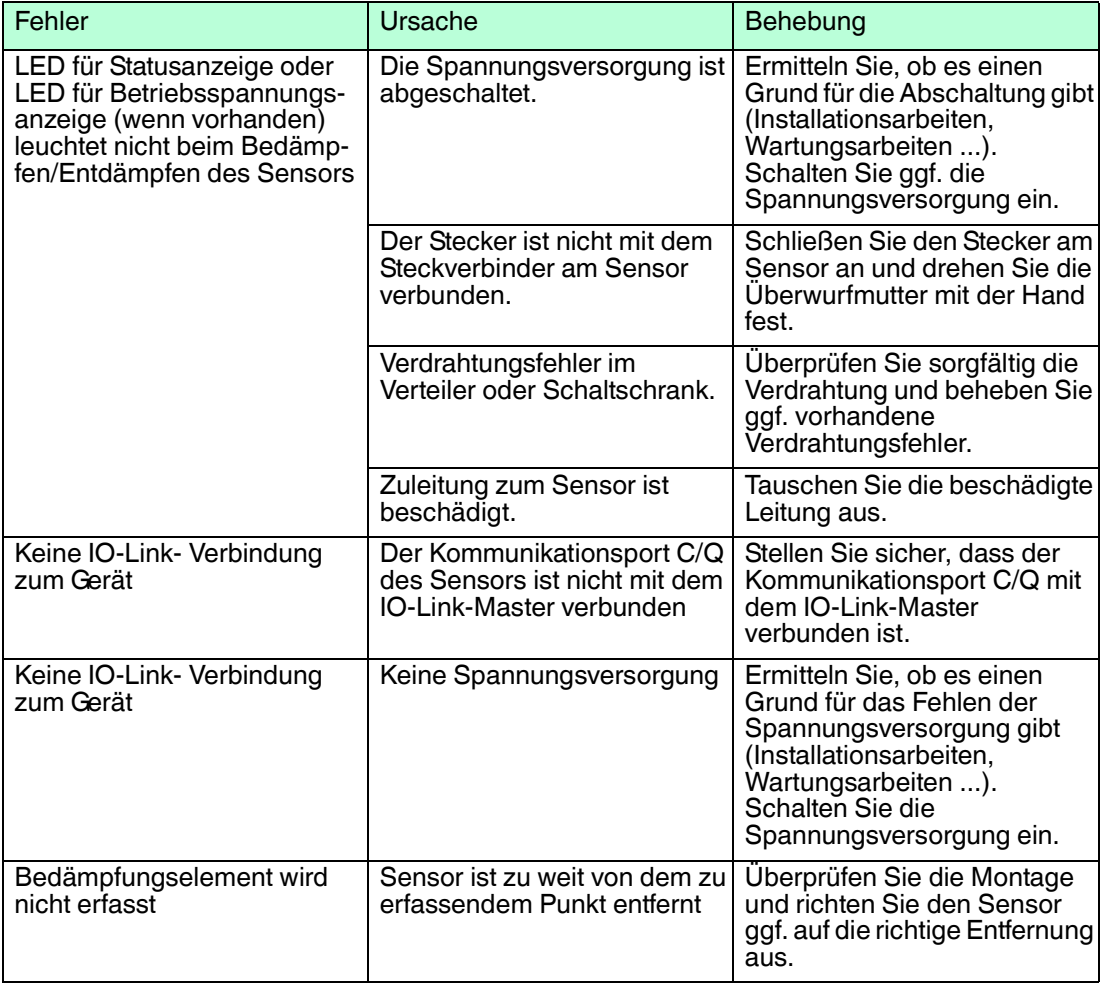

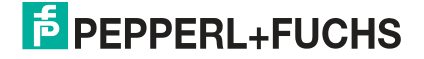

## 8 Anhang

### 8.1 Prozessdatenstruktur

#### <span id="page-25-1"></span><span id="page-25-0"></span>**Prozessdaten Eingang**

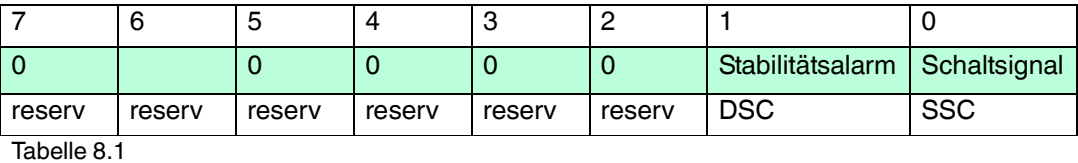

#### **Funktion**

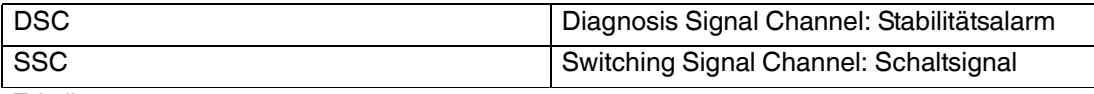

Tabelle 8.2

#### **Konfiguration der Parameter für Werte**

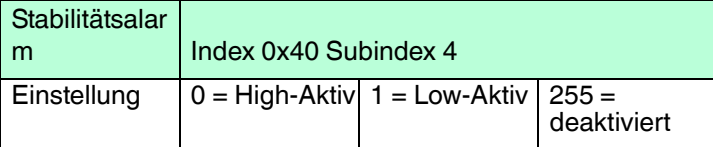

Tabelle 8.3

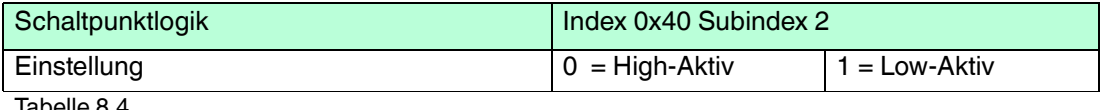

Tabelle 8.4

#### **Werte**

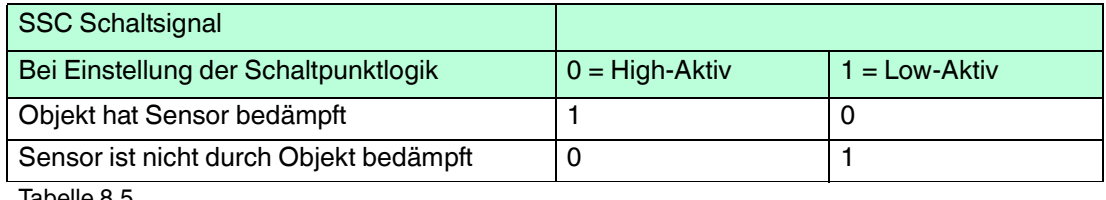

Tabelle 8.5

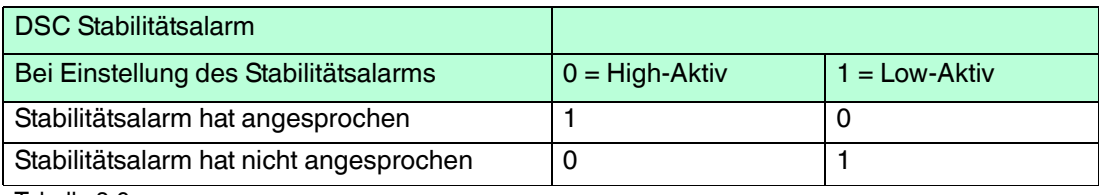

Tabelle 8.6

2018-07

### <span id="page-26-0"></span>8.2 Telegrammtypen

### <span id="page-26-1"></span>8.2.1 IO-Link Kommunikation und ID Parameter

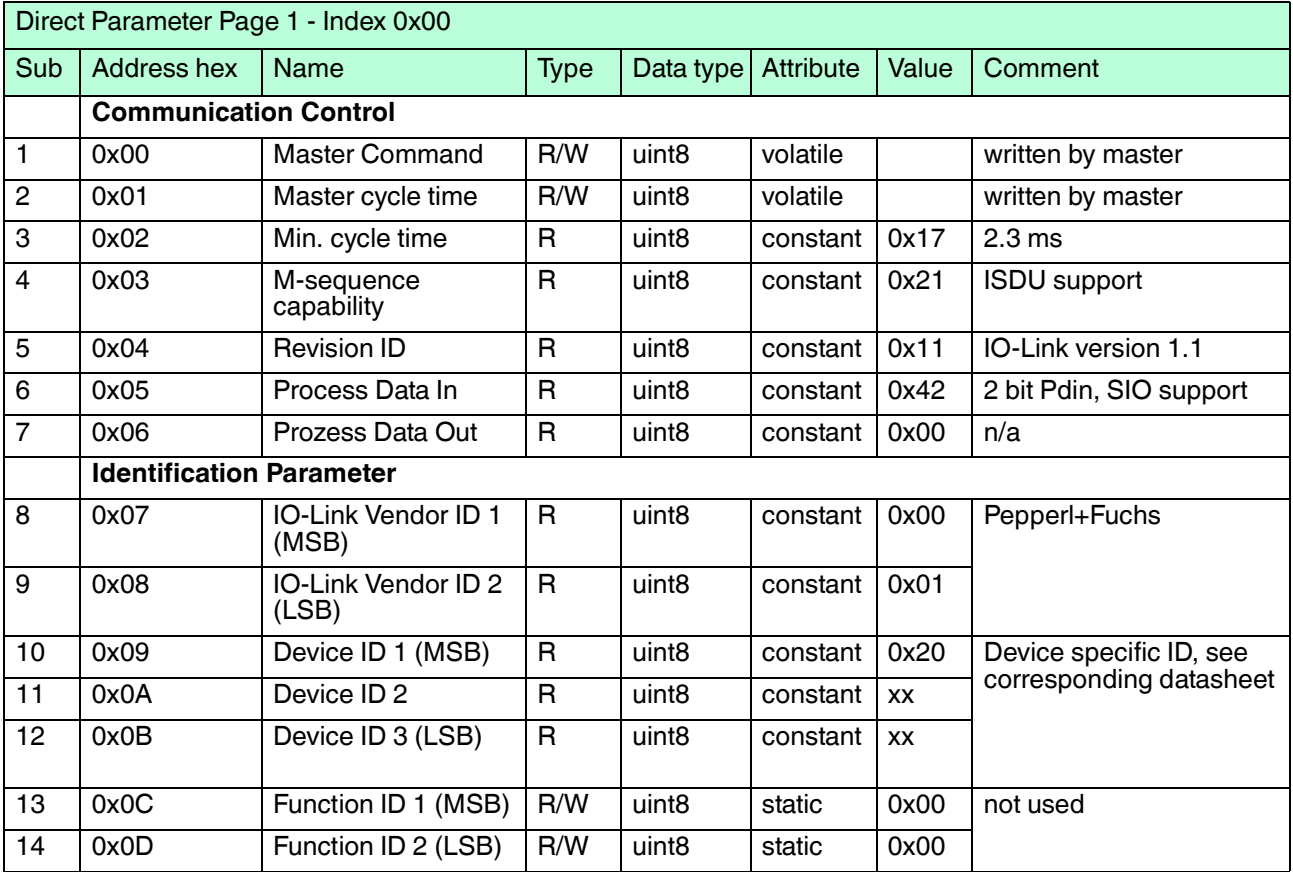

Tabelle 8.7

### 8.2.2 IO-Link Standardparameter

### <span id="page-26-2"></span>**System Command (Index 0x02)**

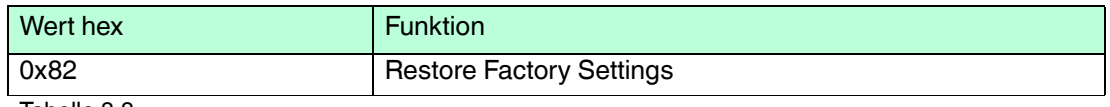

Tabelle 8.8

#### **Parameter zur Identifikation**

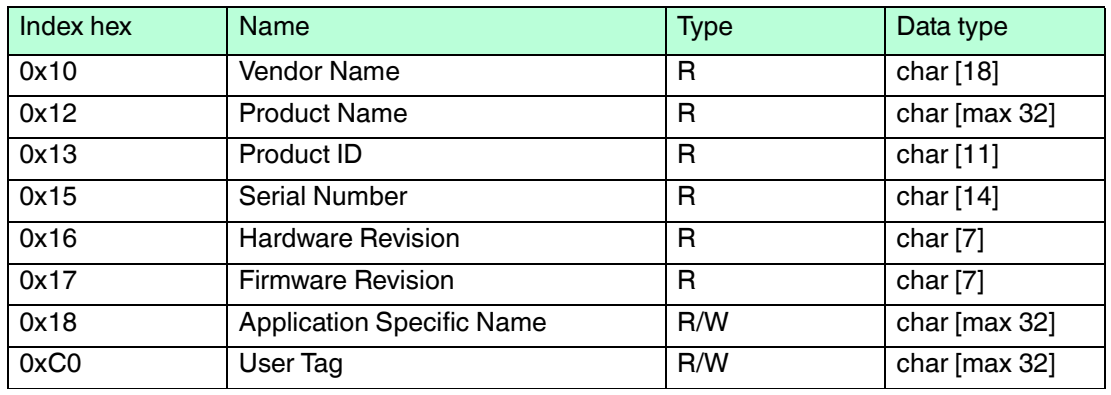

Tabelle 8.9

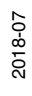

### 8.2.3 IO-Link Device Parameter

<span id="page-27-0"></span>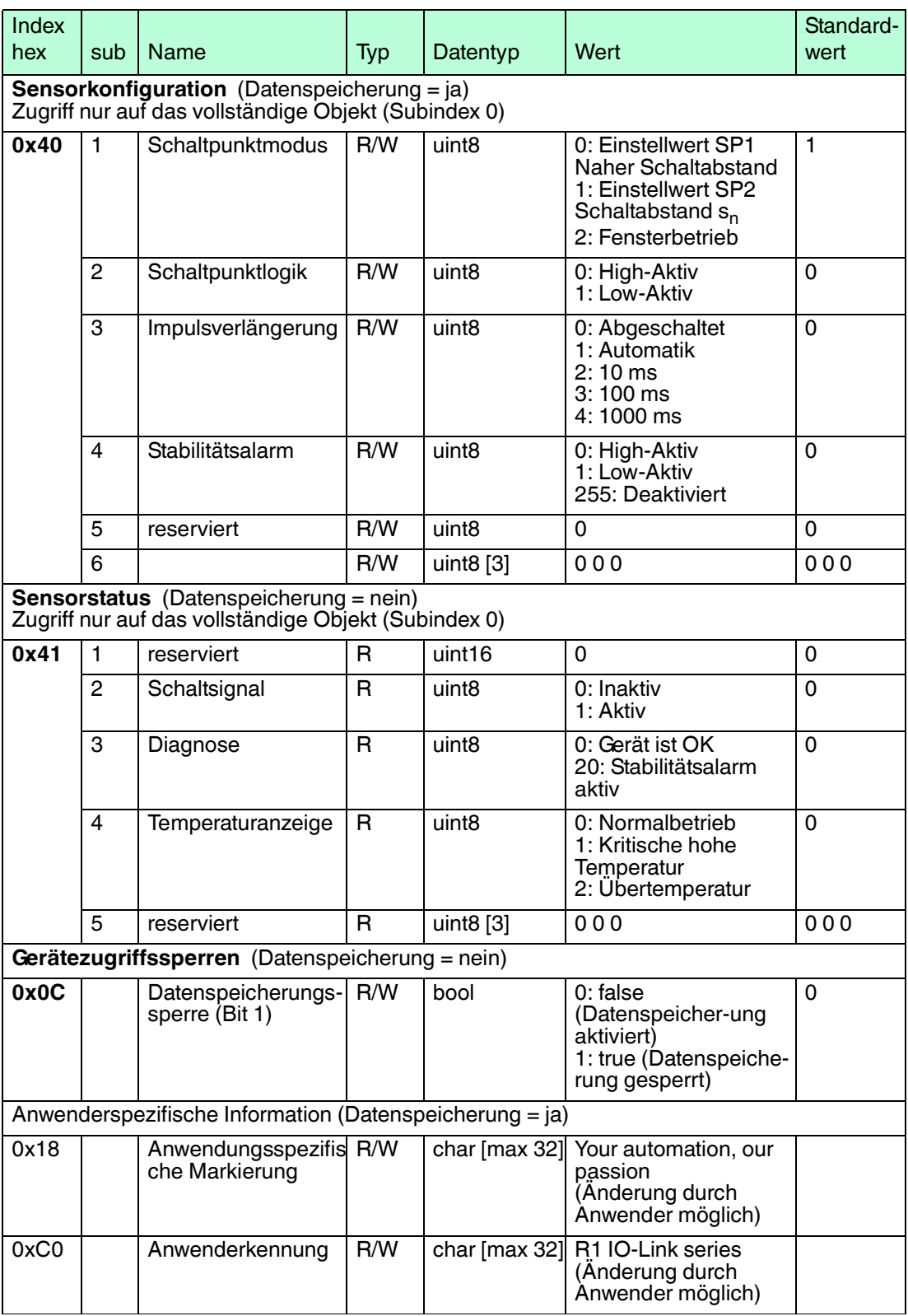

Tabelle 8.10

2018-07

### 8.2.4 Error Codes

<span id="page-28-0"></span>Im Fehlerfall überträgt der Sensor die in der nachfolgenden Tabelle aufgeführten Fehlercodes. Der Fehlercode besteht aus 2 Bytes. Das höherwertige Byte, hier 0x80, repräsentiert das IO-Link Device als Sender. Das niederwertige Byte repräsentiert die eigentliche Störung

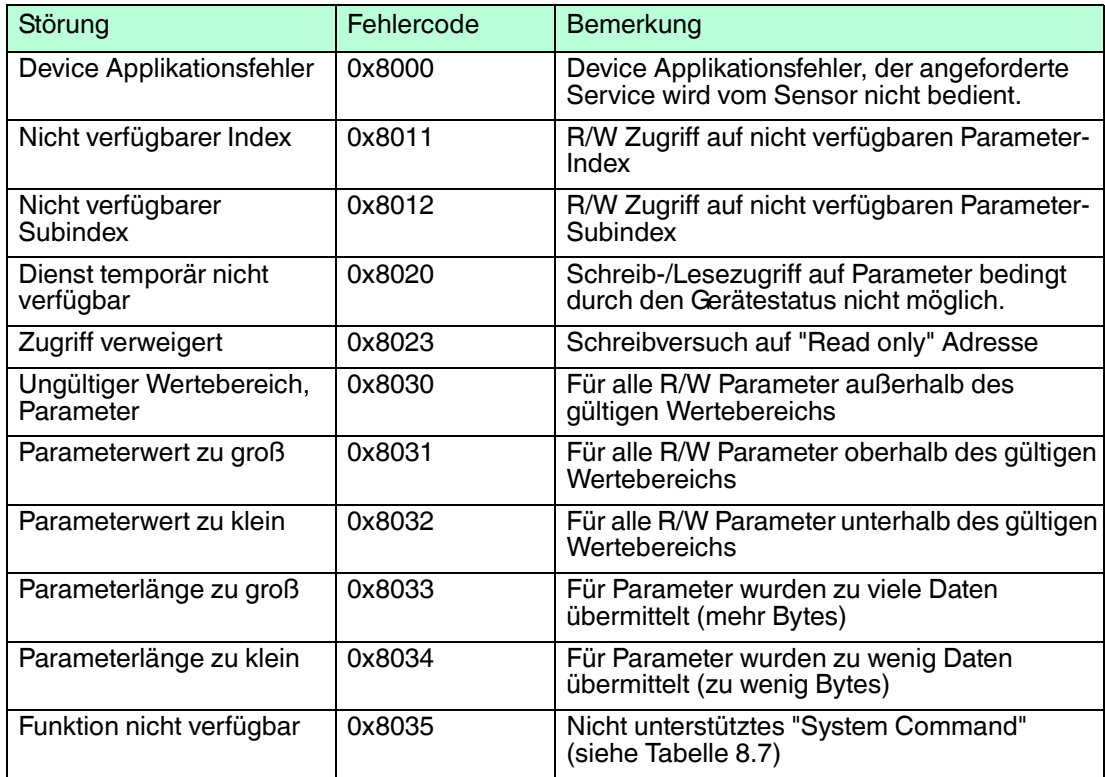

Tabelle 8.11

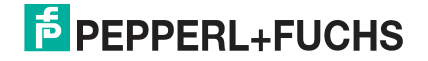

# **FABRIKAUTOMATION – SENSING YOUR NEEDS**

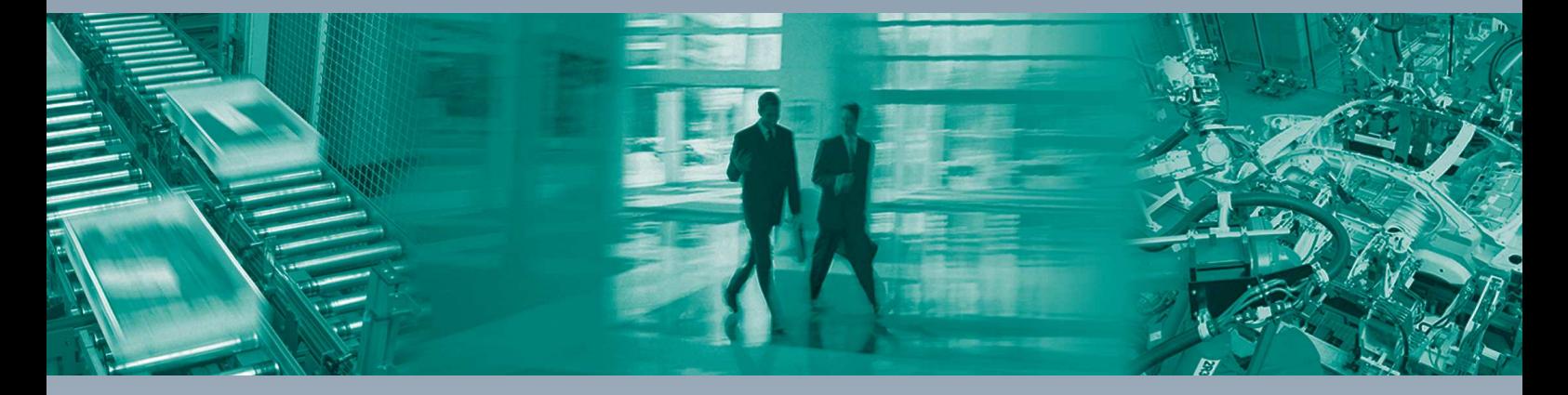

 $\Box$ 

 $\mathbb{R}$ 

#### **Zentrale weltweit**

Pepperl+Fuchs GmbH 68307 Mannheim · Deutschland Tel. +49 621 776-0 E-Mail: info@de.pepperl-fuchs.com

**Zentrale USA**

Pepperl+Fuchs Inc. Twinsburg, Ohio 44087 · USA Tel. +1 330 4253555 E-Mail: sales@us.pepperl-fuchs.com

#### **Zentrale Asien**

Pepperl+Fuchs Pte Ltd. Singapur 139942 Tel. +65 67799091 E-Mail: sales@sg.pepperl-fuchs.com

## **www.pepperl-fuchs.com**

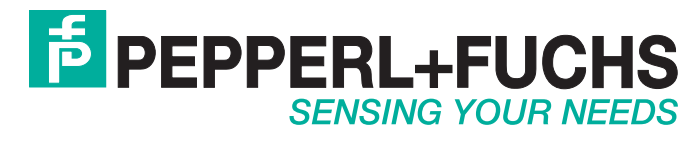

 / DOCT-5997 07/2018

 $\blacksquare$